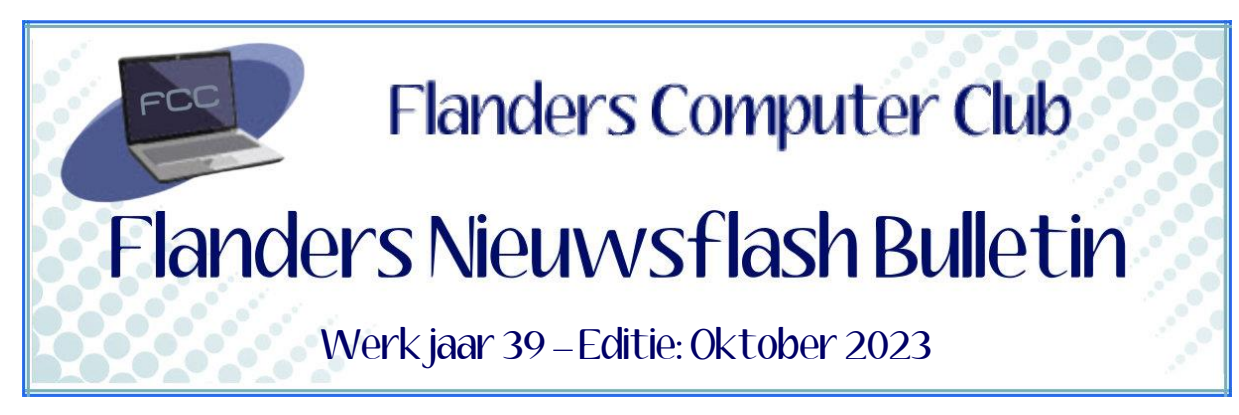

Flanders Nieuwsflash Bulletin brengt maandelijks een overzicht van de artikels die verschenen zijn op onze website. Dit document is aangemaakt in een groter lettertype zodat het desgewenst kan afgedrukt worden als A5-boekje*.* Bezoek onze website voor de meest recente artikels.

[www.flanderscomputerclub.be](http://www.flanderscomputerclub.be/)

# **FREEWARE – 29/10/2023 WINDOWS UPDATE-GESCHIEDENIS IN DETAIL**

De updates van Windows blijven nog regelmatig voor problemen zorgen bij sommige gebruikers.

In de snelcursus van 07/05/2022 hebben we reeds enkele mogelijke oplossingen besproken om problemen met updates op te lossen. In dit artikel bekijken we een programma waarmee we meer informatie kunnen verkrijgen over geïnstalleerde updates of fout gelopen installaties. Hoewel we in Windows 10/11 via de instellingen gemakkelijk een lijst met geïnstalleerde updates (*functie-updates, kwaliteitsupdates, enz.*) kunnen bekijken geeft het programma **Windows Update Viewer** meer gedetailleerde informatie voor elke geïnstalleerde update.

Windows Update Viewer is een portable tool om de geschiedenis van Windows Update in detail te bekijken in een gebruiksvriendelijke interface. Je hebt hier geen browser nodig om de ondersteuningspagina voor een bepaalde update te raadplegen.

Om het programma te gebruiken moet *.NET Desktop Runtime* op uw toestel geïnstalleerd zijn. Is dit niet het geval dan krijg je hiervan een melding bij het opstarten met de mogelijkheid om dit Windows onderdeel te downloaden en te installeren.

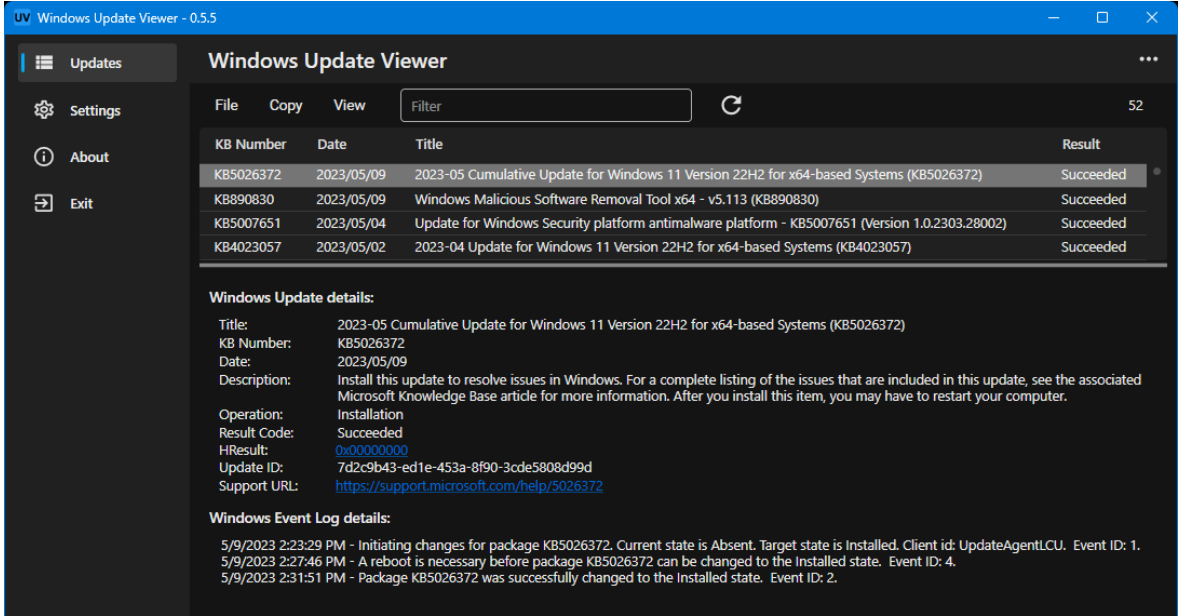

De interface van het programma wijst zichzelf uit.

De linkerkant wordt gebruikt om te schakelen tussen *Updates* , *Instellingen* , enz. Het hoofdgedeelte geeft een lijst met de geschiedenis van de updates. Diverse soorten updates worden weergegeven: *Functie-updates* ,

*Stuurprogramma-updates*, *Definitie-updates*, enz. Van elke update kan je het KB-nummer (*indien beschikbaar*), de datum, de titel van de update en het resultaat (*geslaagd, mislukt, afgebroken, enz*.) bekijken.

Gedetailleerde informatie krijg je na selectie van een bepaalde update. Die informatie gaat het programma halen in de Windows-logboeken en de Windows Update API.

De getoonde informatie bestaat uit twee delen:

Het deel *Windows Update-details* bevat informatie zoals updatedatum, beschrijving, resultaatcode, HResult, ondersteunings-URL, KB-nummer, enz. Het deel *Windows Eventlog-details* geeft je de mogelijkheid om de logboeken te bekijken die betrekking hebben op de geselecteerde update. Let op: dit gedeelte is enkel beschikbaar als het KB-nummer voor de update aanwezig is.

Je kan de update-geschiedenis ook exporteren. Dit kan als CSV of als TXT via het menu **File**. Voor CSV kies je de optie **Save grit to CSC-file**, voor TXT de optie **Save details to TXT-file**.

Wanneer je aan de linkerkant voor **Settings** kiest dan kan je volgende instellingen aanpassen:

- De uitsluitingslijst bewerken: Je kan trefwoorden zoals Defender (*één trefwoord per regel)* toevoegen aan het beschikbare vak en de updategeschiedenis zal dan dergelijke vermeldingen uitsluiten bij de weergave.
- Bepalen hoe de updates worden weergegeven:
	- o Het aantal weer te geven updates (*Alle updates, 50 meest recente, enz.*)
	- o Verberg of toon uitgesloten items
	- o Verberg of toon het detailspaneel
	- $\circ$  Toon updates met de huidige datum vetgedrukt
- De programma UI aanpassen:
	- o Thema wijzigen (*Systeemthema, Licht, Materiaal, Donker, etc.*)
	- o De hoogte van de rijen
	- o De accentkleur van de UI
	- o De grootte van de UI

## **Opmerking:**

Een soortgelijk programma is beschikbaar in de portable toolsreeks van *Nirsoft* onder de naam **WinUpdatesView**.

Dit programma doet ongeveer hetzelfde maar is meer technisch.

In onze programmabibliotheek vind je het programma samen met de nodige info.

U kan het programma ook zelf downloaden via onderstaande link. <https://github.com/Timthreetwelve/WUView>

Indien je graag het programma van Nirsoft ook eens wil bekijken dan kan je dit vinden op:

[https://www.nirsoft.net/utils/windows\\_updates\\_history\\_viewer.html](https://www.nirsoft.net/utils/windows_updates_history_viewer.html)

(FVG)

**—————————————————————————————————————————**

# **INTERNET – 14/10/2023 DE VERKENNER VOOR UW BROWSER-GESCHIEDENIS**

Alle browsers houden de geschiedenis bij van alle webpagina's die je bezoekt.

Of je nu surft met *Firefox, Google Chrome, Microsoft Edge, Internet Explorer, Apple's Safari of Opera*, weet dat alle browsers een groot aantal sneltoetsen gemeen hebben. Zo is de sneltoets om naar de geschiedenis van je browser te gaan in alle browsers: **CTRL+H**.

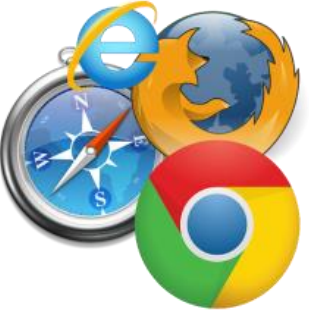

Maar als je iets specifieks wil zoeken in het geschiedenisvenster dan is het meestal niet zo eenvoudig om terug te vinden.

**MiTeC Internet History Browser** kan uw werk in dat geval stukken gemakkelijker maken.

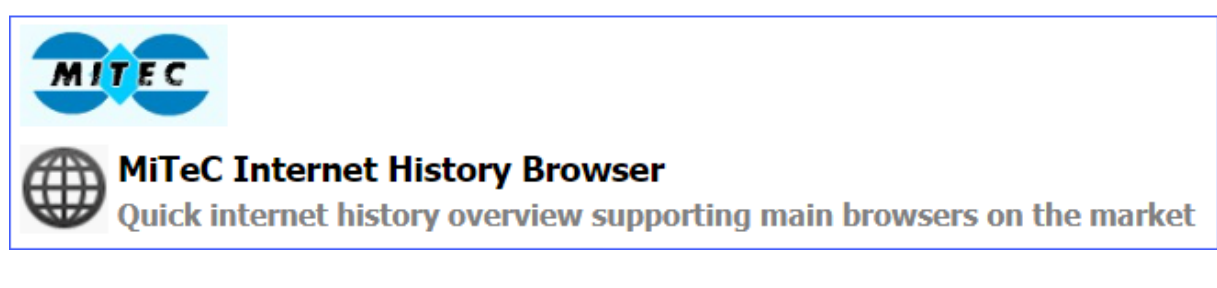

Deze portable tool kan de volledige geschiedenis van alle browsers op jouw computer scannen. Dankzij een krachtige filtertool kan je snel vinden wat je zoekt.

Bij het opstarten krijgen we eerst een korte beschrijving van de functionaliteit (*in het Engels*) en een lijst van de ondersteunde browsers.

Als gebruiker hoef je slechts op de knop **Scan** te klikken. Het scanproces verloopt vrij snel en de scanresultaten worden in hetzelfde venster weergegeven. Ze bevatten de gebruikelijke geschiedenisinformatie, zoals tijd en URL. Wanneer je een URL selecteert dan wordt dezelfde informatie weergegeven in het onderste deel van het venster samen met andere details, zoals de titel en het aantal bezoeken. Bovendien kan je op de knop **Open** klikken om de geselecteerde URL onmiddellijk in je standaardbrowser te openen.

Naast elke URL wordt een pictogram getoond om de gebruikte browser aan te geven.

De software is gratis voor persoonlijk en niet-commercieel gebruik en uw toestel hoeft niet te voldoen aan speciale software- of hardwarevereisten.

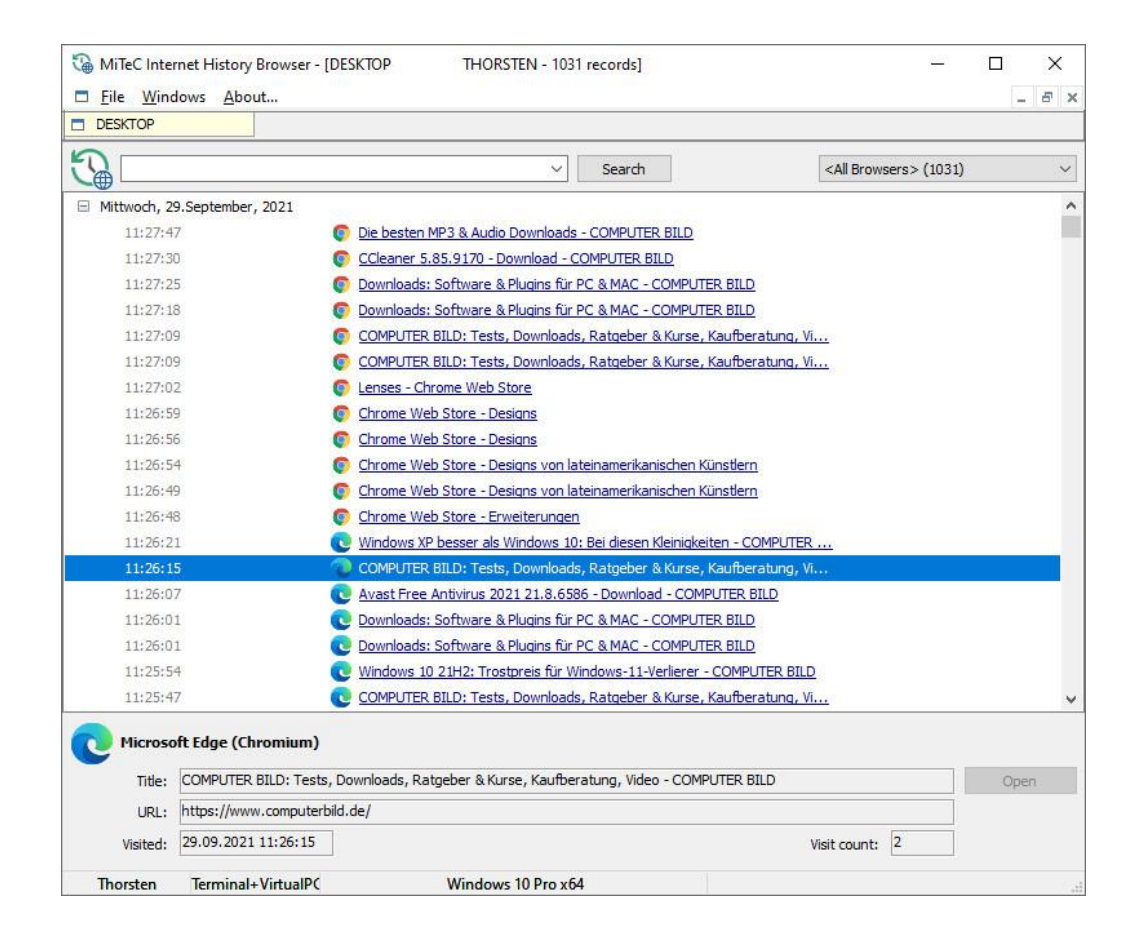

In onze programmabibliotheek vind je het programma samen met de nodige info.

U kan het programma ook zelf downloaden via onderstaande link. <http://www.mitec.cz/ihb.html>

(FVG)

#### **————————————————————————————————————————— TIP** → **ANDROID – 06/10/2023 EEN WHATSAPP BACK-UP MAKEN**

Met een WhatsApp Back-up kan je voorkomen dat je al je conversaties verliest bij een defect aan je smartphone of bij de aankoop van een nieuw toestel. WhatsApp is voor veel gebruikers een handige manier om te communiceren. Hierdoor kunnen de berichten, foto's en video's die je verstuurt en ontvangt waardevolle gegevens bevatten die je niet graag wil verliezen.

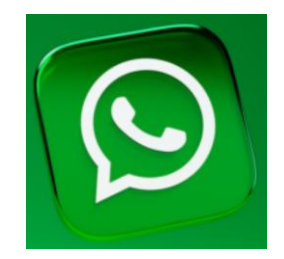

Daarom is het cruciaal om regelmatig back-ups te maken van je WhatsAppgegevens, zodat je deze kan herstellen wanneer dit nodig blijkt. Je kan het maken van een back-up zelf manueel uitvoeren of je kan ervoor kiezen om het automatisch te laten doen door WhatsApp.

## *Werkwijze:*

- *Open WhatsApp*
- *Tik rechtsboven op de drie puntjes en kies voor: 'Instellingen'*
- *Kies vervolgens voor: 'Chats* → *Chats back-up'*
- *Bij de groep: 'Nieuwste back-up' kan je zien wanneer de laatste back-up gemaakt is en je kan hier ook manueel een back-up starten met de knop: 'Back-up maken'*
- *Bij de groep: 'Google Drive instellingen' kies je voor 'Back-up maken naar Google Drive' wanneer je alles wil automatiseren*
- *Je kan nu de gewenste frequentie van de back-up instellen*
- *Kies vervolgens voor: 'Back-up maken via mobiel netwerk'. Als je deze optie uitzet dan zullen er alleen back-ups gemaakt worden wanneer je verbonden bent met een wi-fi netwerk om zo data te besparen.*

(FVG)

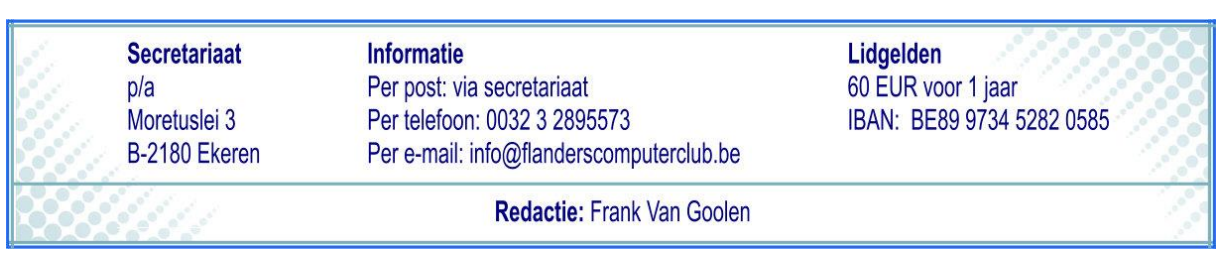

**—————————————————————————————————————————**